## **Информация для работодателя**

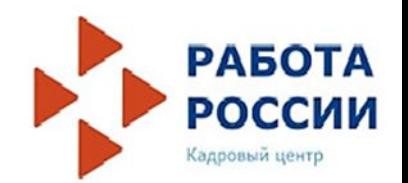

**Предоставление сведений о наличии свободных рабочих мест и вакантных должностей на Единой цифровой платформе в сфере занятости и трудовых отношений «Работа в России» www.trudvsem.ru**

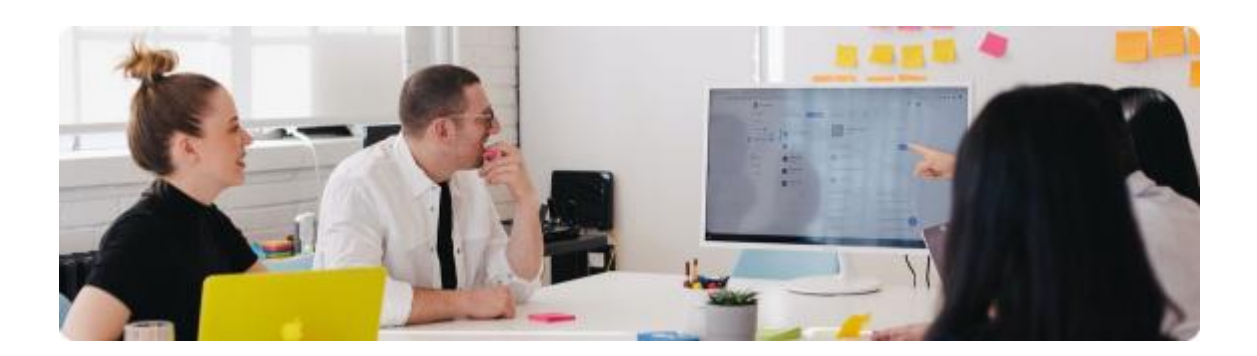

### **Работодатели портала « Работа России» создают вакансии, отправляют отклики, общаются с кандидатами, получают уведомления о новых резюме в базе**

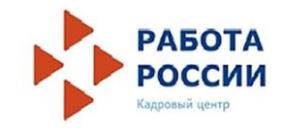

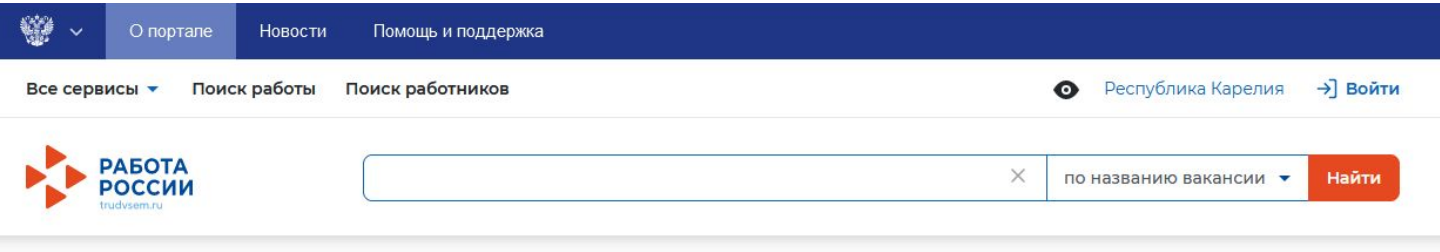

 $\hat{m}$  > О портале

### О портале

Работа России — федеральная государственная нформационная система, проект Федеральной ☆ службы по труду и занятости.

Портал помогает гражданам найти работу, а работодателям - сотрудников. Все услуги портала предоставляются бесплатно.

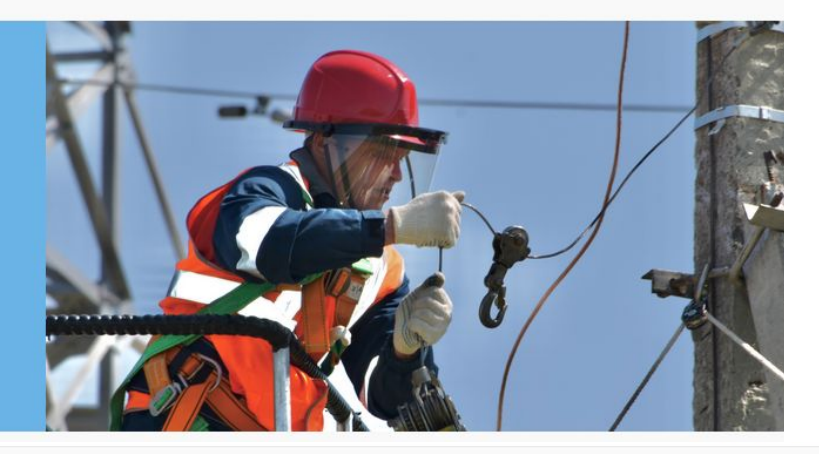

#### Преимущества портала

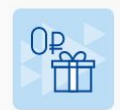

Бесплатное использование

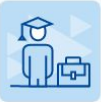

Отсутствие рекламы

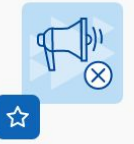

Перспективные стажировки и практики для студентов

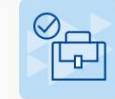

Надёжные работодатели и вакансии, проверенные службой занятости

## **В связи с изменениями в Законе РФ «О занятости населения в Российской Федерации»**

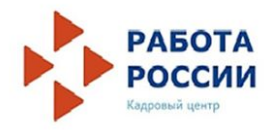

## **<sup>С</sup> 1 июля 2021 года работодателям необходимо:**

▪ **предоставлять заявления и иные сведения в органы службы занятости в электронной форме с использованием единой цифровой платформы "Работа в России" (далее - ЕЦП «Работа в России») (п. 3.1 ст. 15 Закона РФ «О занятости населения в Российской Федерации» (в ред. ФЗ от 28.06.2021 N 219-ФЗ)**

▪ **уведомлять о приеме на работу гражданина, направленного органом службы занятости, в пятидневный срок с указанием дня приема на работу:** ✔ **в электронной форме на ЕЦП «Работа в России» в «Личном кабинете» или** ✔ **возвратить направление гражданину с отметкой о результатах собеседования (п.5 ст. 25 Закона РФ «О занятости населения в Российской Федерации» )**

▪ **уведомлять об отказе в приеме на работу гражданина, с указанием дня проведенных с ним переговоров и причине отказа:**

✔ **в электронной форме на ЕЦП «Работа в России» в «Личном кабинете» или**

✔ **зафиксировать в направлении отметку о дне явки, причине отказа в приеме на работу и возвратить направление гражданину**

 **(п.5 ст. 25 Закона РФ «О занятости населения в Российской Федерации»)** 

## **<sup>С</sup> 1 января 2022 года**

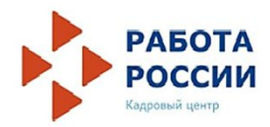

**информацию о потребности в работниках и об условиях их привлечения,** 

**о наличии свободных рабочих мест и вакантных должностей, специальных рабочих мест, оборудованных (оснащенных) для работы инвалидов на ЕЦП «Работа в России» обязаны размещать следующие работодатели:**

▪ **со среднесписочной численностью работников за предшествующий календарный год более 25 человек**

▪ **вновь созданные, в том числе в результате реорганизации, организации со среднесписочной численностью работников более 25 человек**

▪ **органы государственной власти и местного самоуправления (п. 3.2 ст. 25 Закона РФ "О занятости населения в Российской Федерации" (в ред. ФЗ от 28.06.2021 N 219-ФЗ)**

## **Для размещения вакансий на ЕЦП «Работа в России» www. trudvsem.ru**

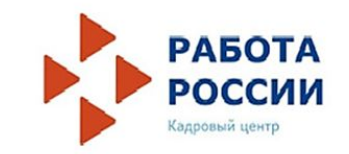

### **работодателю необходимо авторизоваться**

Чтобы создать вакансию, нужно зарегистрироваться через портал Госуслуги или пройти регистрацию без использования ЕСИА с проверкой данных о вашей компании специалистами центра занятости населения.

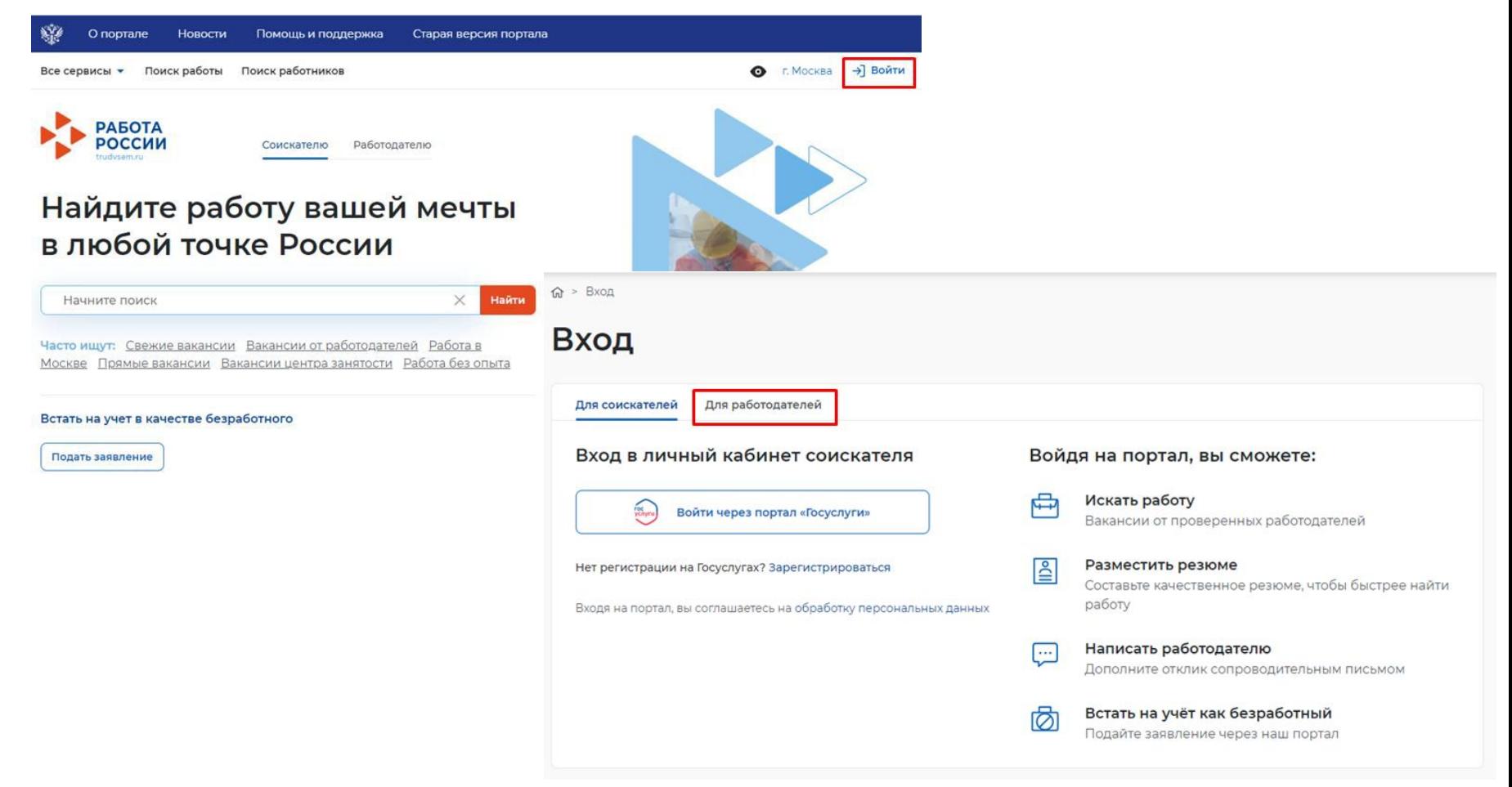

## **Авторизация работодателя**

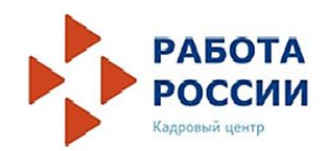

#### $\widehat{M}$  >  $Bx0 \underline{n}$ Вход

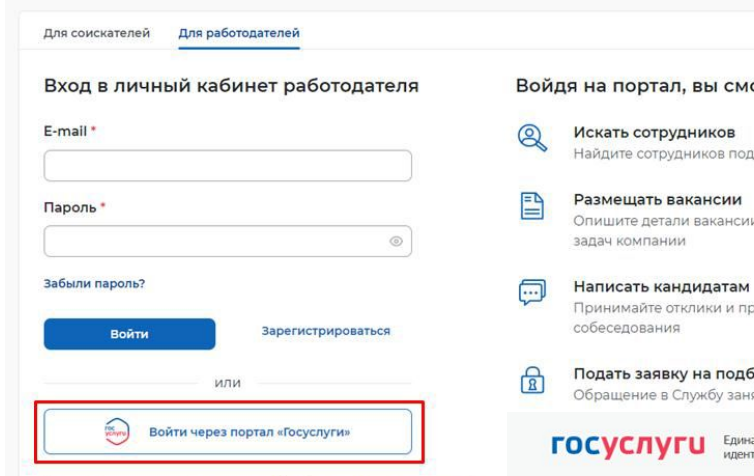

Входя на портал, вы соглашаетесь на обработку персональных данных

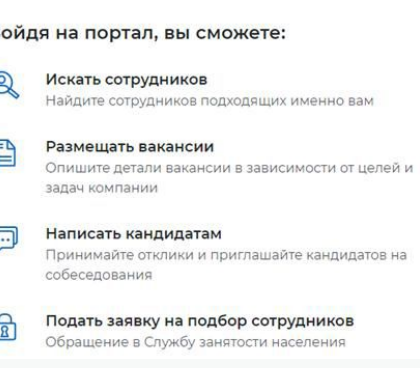

ая система ая система<br>тификации и аутентификации

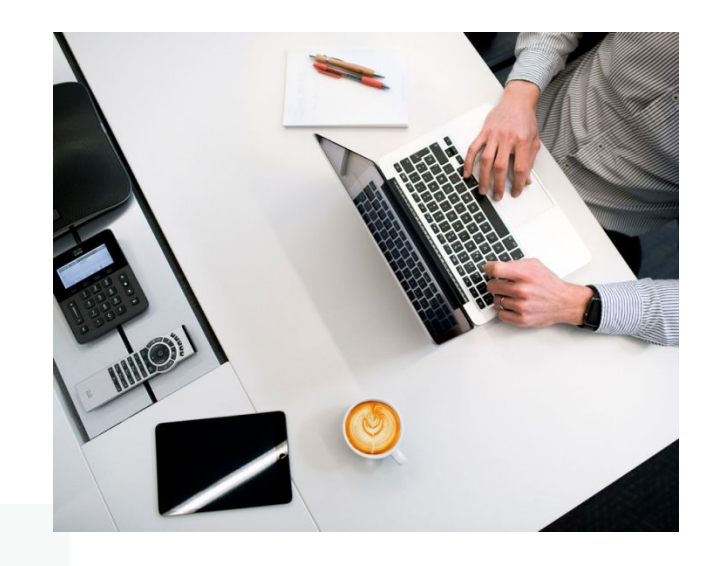

правительства

 $\rightarrow$ 

 $\,$ 

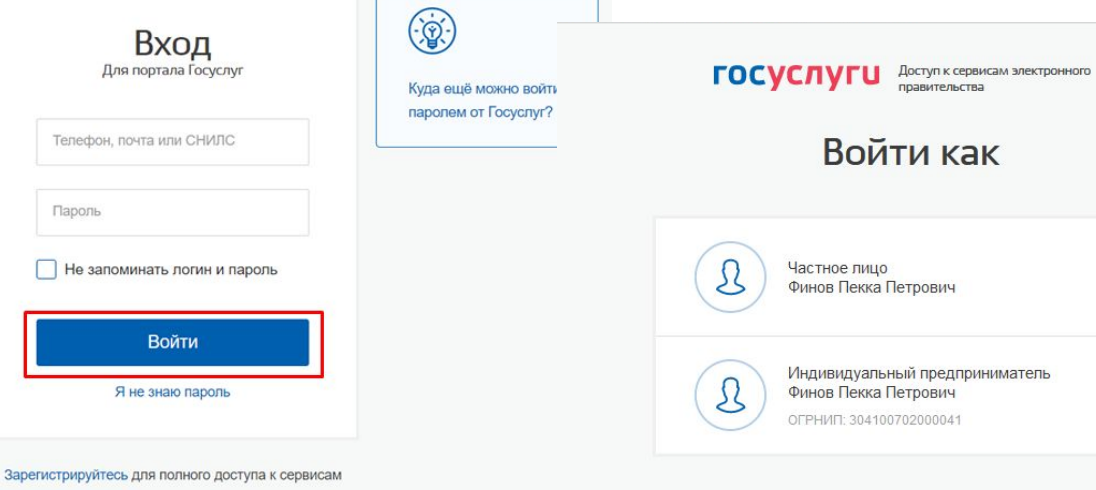

Вход с помощью электронной подписи

## **После авторизации на портале автоматически создается личный кабинет работодателя**

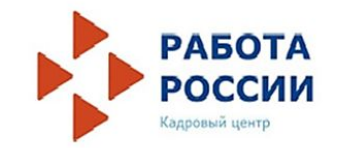

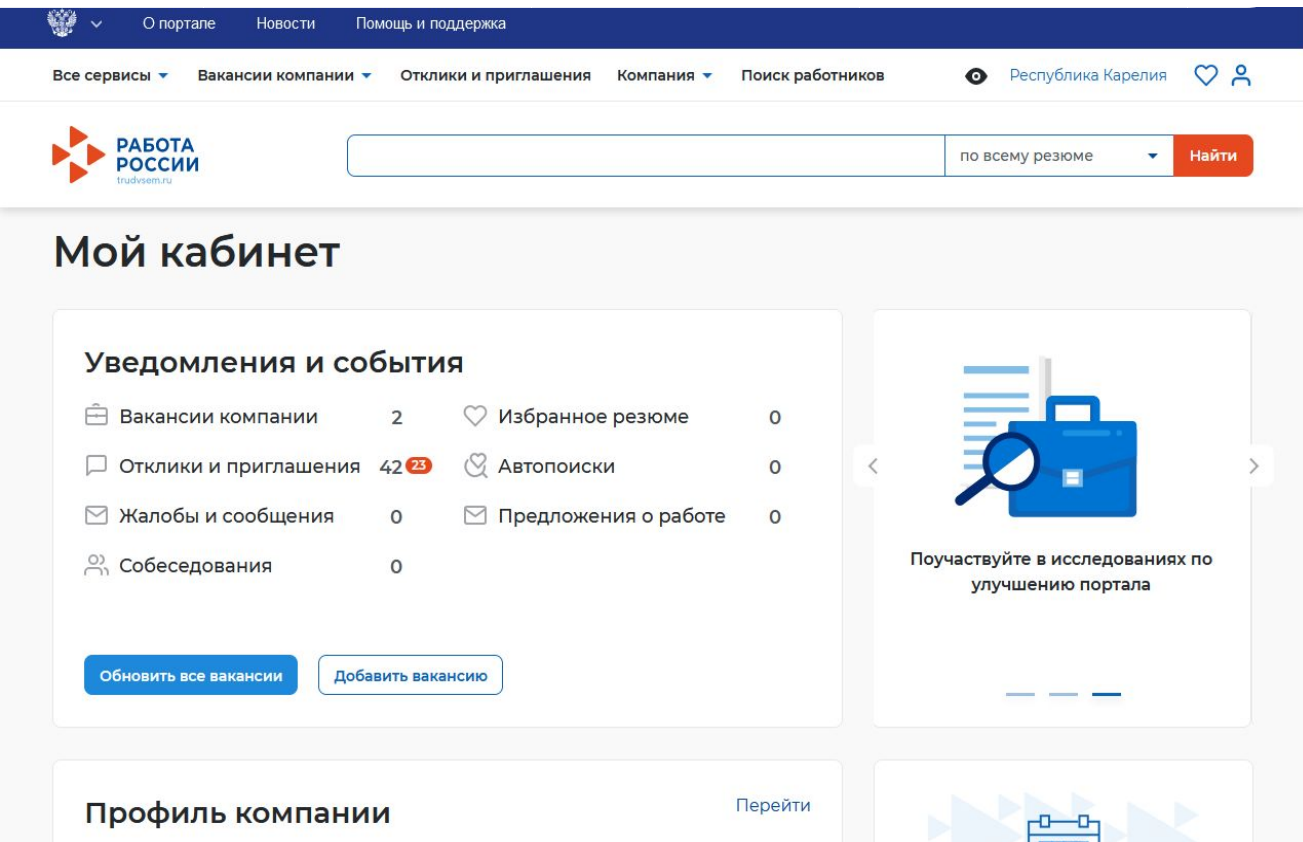

## **Как разместить вакансию на ЕЦП «Работа в России»?**

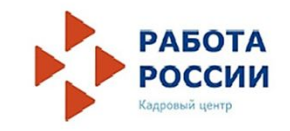

Видна всем

**•••** Изменить видимость

**/ Редактировать** 

Разместить вакансию работодатель может в своем личном кабинете. При нажатии на кнопку , расположенную рядом с пунктом меню «Вакансии компании», отображается следующий перечень пунктов меню: - «Управление вакансиями»;

– «Добавить вакансию»

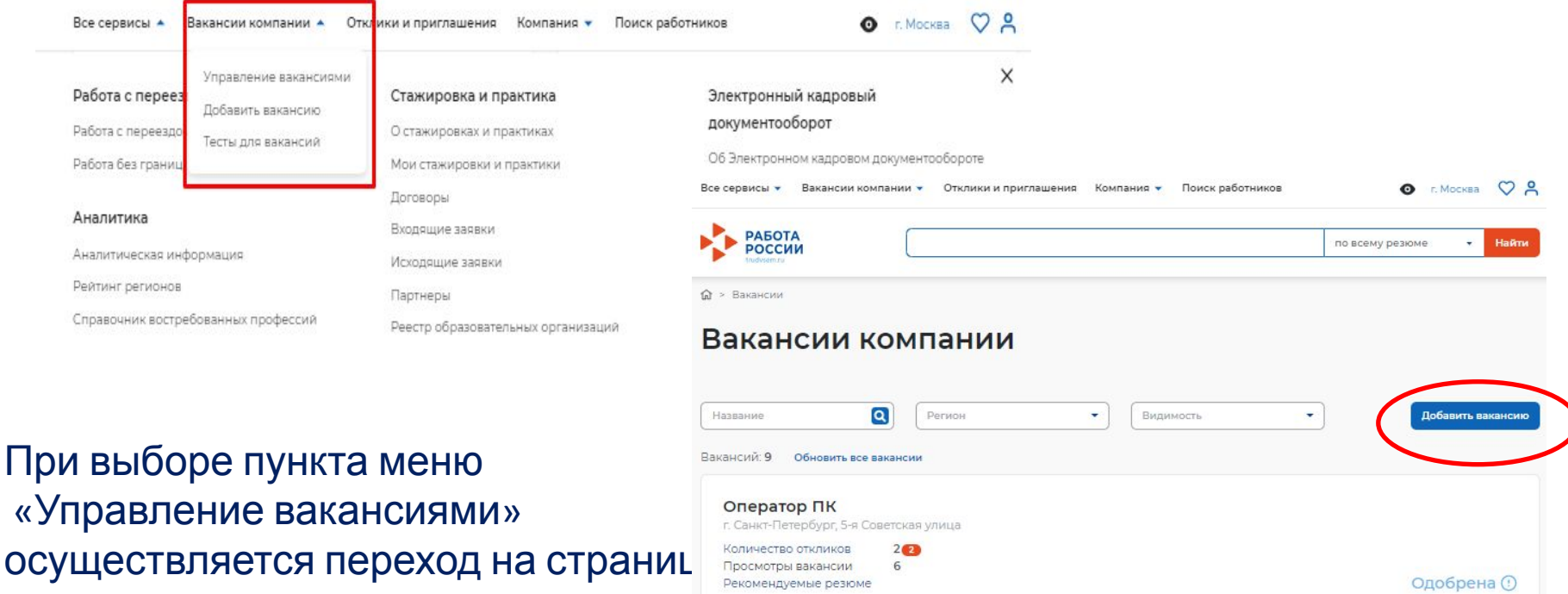

 $0:21.04.202$ 

Обновить

«Вакансии компании».

Доступ на страницу создания вакансии осуществляется из главного меню личного кабинета работодателя и со страницы «Мои вакансии» по ссылке «Добавить вакансию».

Страница «Создание вакансии» состоит из следующих блоков:

- «Основная информация»
- «Должностные обязанности»
- «Требования к кандидату»
- «Ключевые навыки»
- «Дополнительное требование к кандидату»
- «Данные по вакансии»
- «Премии и бонусы»
- «Соцпакет»
- «Контактная информация»
- «Ответственные менеджеры»

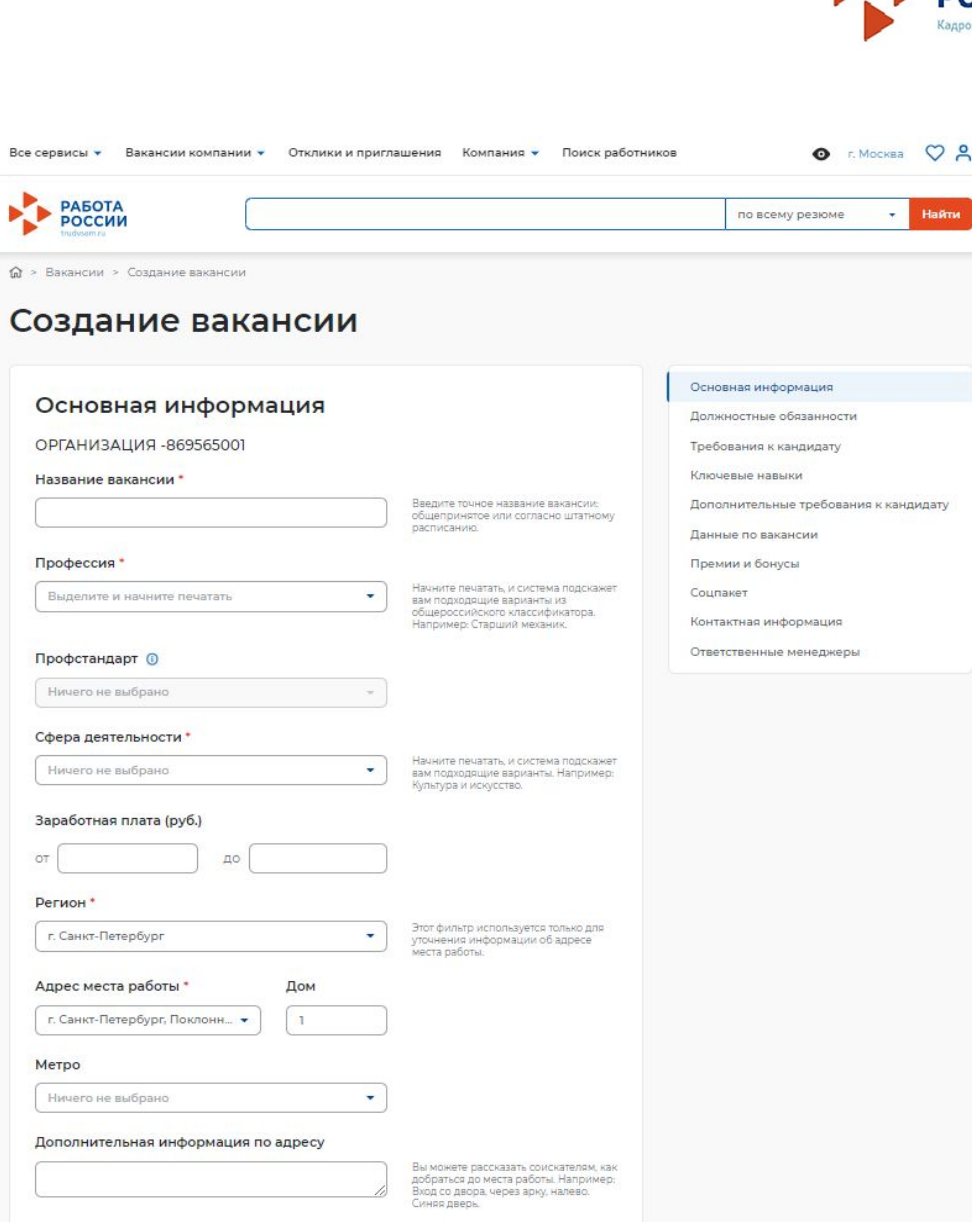

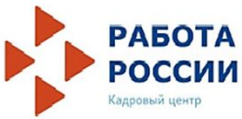

## **Блок «Основная информация»**

– наименование вакансии (обязательное поле)

- профессия (обязательное поле)
- профстандарт (обязательное поле)
- сфера деятельности (обязательное поле)
- заработная плата (обязательное поле)
- регион (обязательное поле)
- адреса места работы (обязательное поле)
- дом
- дополнительная информация по адресу

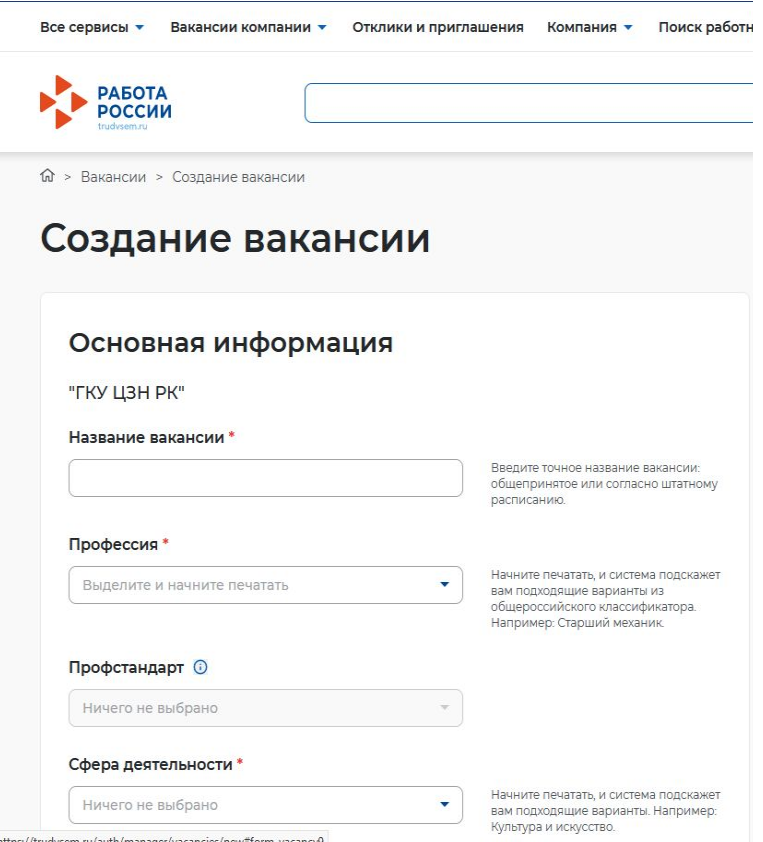

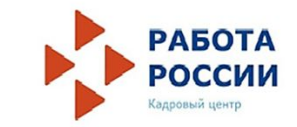

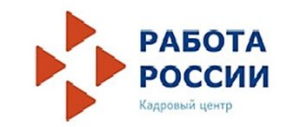

## **Блок «Должностные обязанности»**

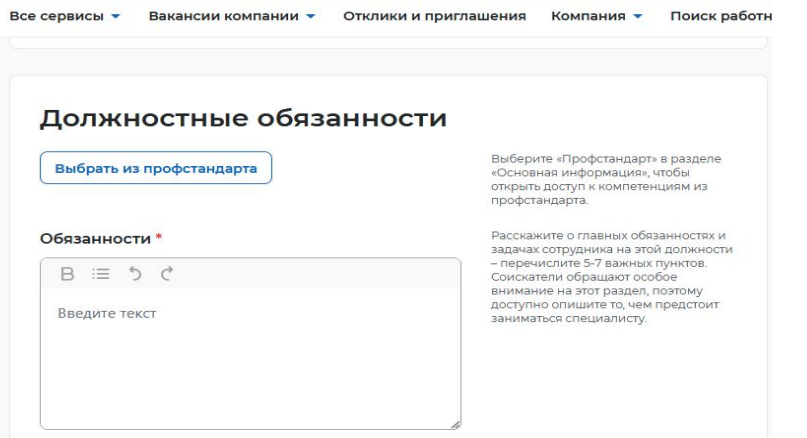

В этом блоке работодателю необходимо выбрать профстандарт в разделе «Основная информация» для получения доступа к компетенциям из профстандарта, а также заполнить обязательное поле «Обязанности».

#### Требования к кандидату

#### Требования\*

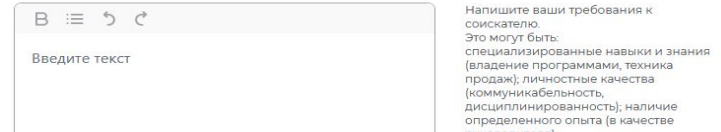

идидату

рмация PHPJIKPDN

требования к кандидату

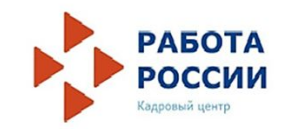

## **Блок «Требования к кандидату»**

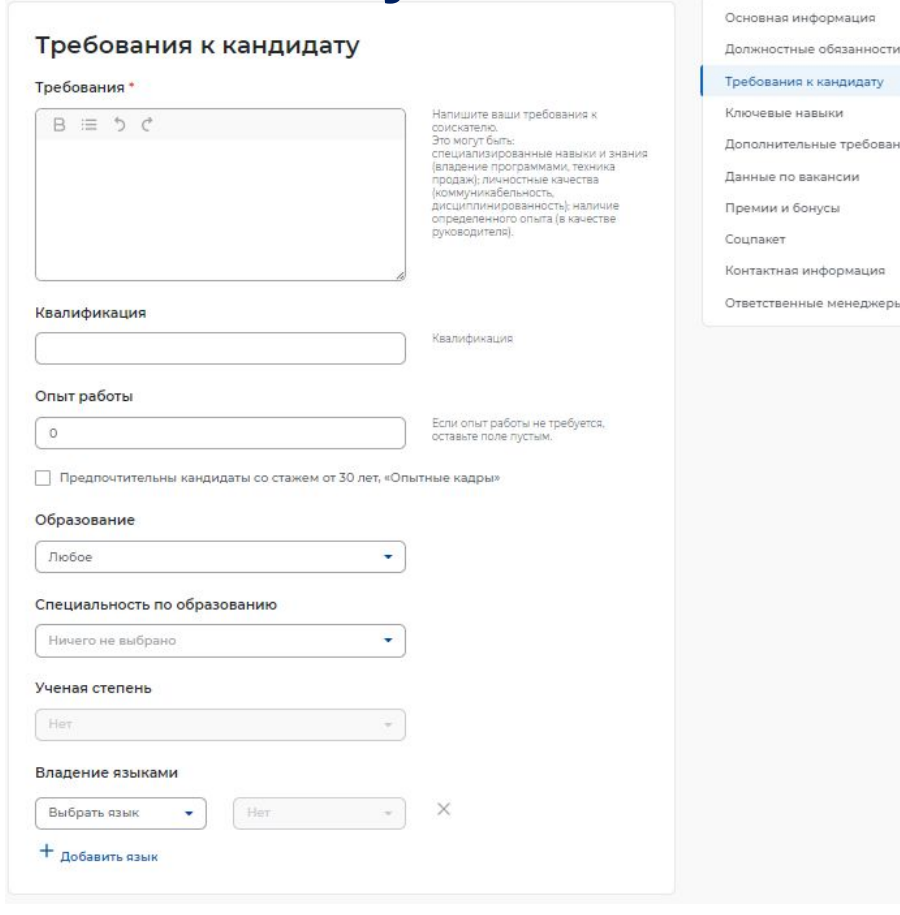

Работодателю необходимо заполнить обязательное поле «Требования», указав требования к соискателю (специализированные навыки и знания). При указании требований к кандидату необходимо заполнить следующие поля: – квалификация – опыт работы – образование – специальность по образованию – ученая степень – владение языками

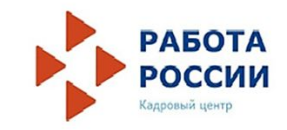

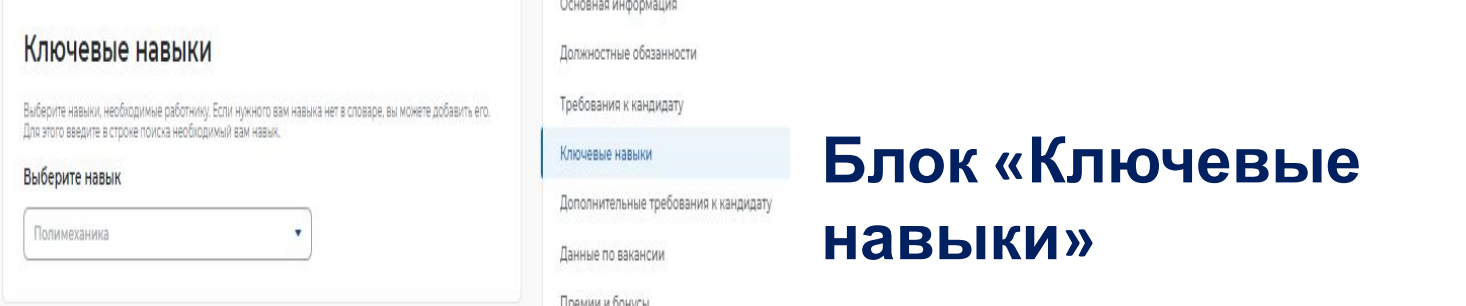

В этом блоке работодателю предоставляется возможность выбора навыков, которые необходимы работнику для соответствия вакансии работодателя, из предложенного списка навыков.

Также работодателю предоставлена возможность добавления новых навыков. Навыки разделены на два списка: hard skills («Профессиональные навыки») и soft skills («Гибкие навыки»).

К категории «Профессиональные навыки» относятся навыки, необходимые для конкретных профессий.

К категории «Гибкие навыки» относятся универсальные компетенции, присущие любой профессии / сфере деятельности.

При выборе навыков работодатель может указать необходимый уровень владения выбранными навыками: оценка уровня владения навыком представляет собой систему самостоятельной оценки пользователем. Диапазон владения устанавливается в виде «звѐздочек» по шкале от 1 до 4 (где «1» – начальный уровень владения навыком; «2» – средний уровень; «3» – продвинутый; «4» – экспертный).

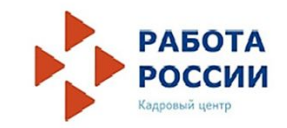

## **Блок «Дополнительные требования к**

**кандидату»** 

При заполнении блока работодатель может указать, какие дополнительные документы должен предоставить соискатель для замещения вакантной должности.

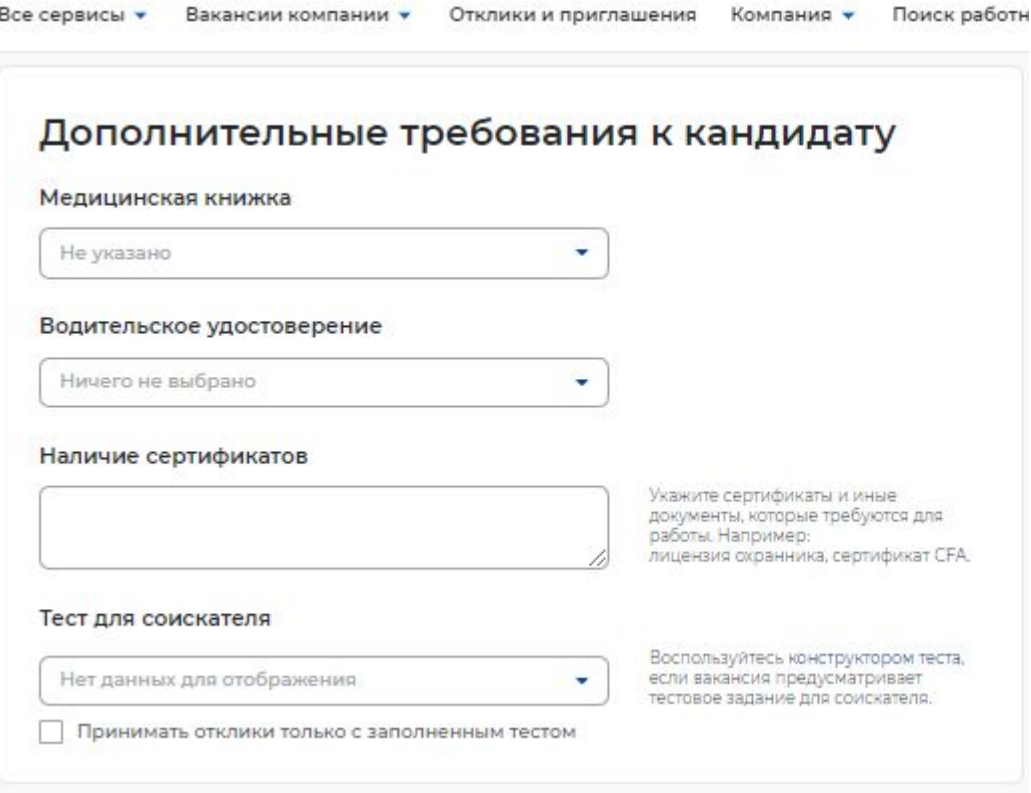

## **Блок «Данные по**

- **Вакансии»** (обязательное поле);
- тип занятости (обязательное поле);
- количество рабочих мест (обязательное поле);
- карьерный рост;
- дополнительные сведения по вакансии;
- возможность работы для специально незащищенных групп. Указание этой информации влияет на поисковую выдачу резюме.

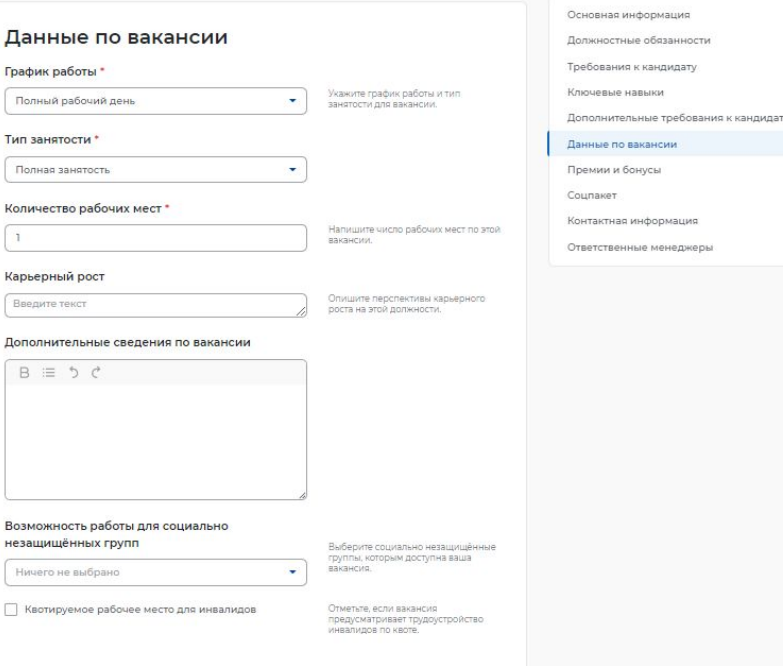

При указании графика работы работодателю предоставляется возможность выбрать следующие варианты из выпадающего списка: – полный день;

- сменный график;
- неполный день;
- вахтовый метод;
- гибкий график;
- ненормированный.

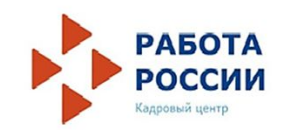

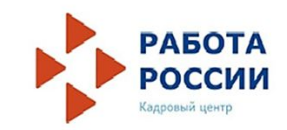

## **Блок «Премии и**

**бонусы»** 

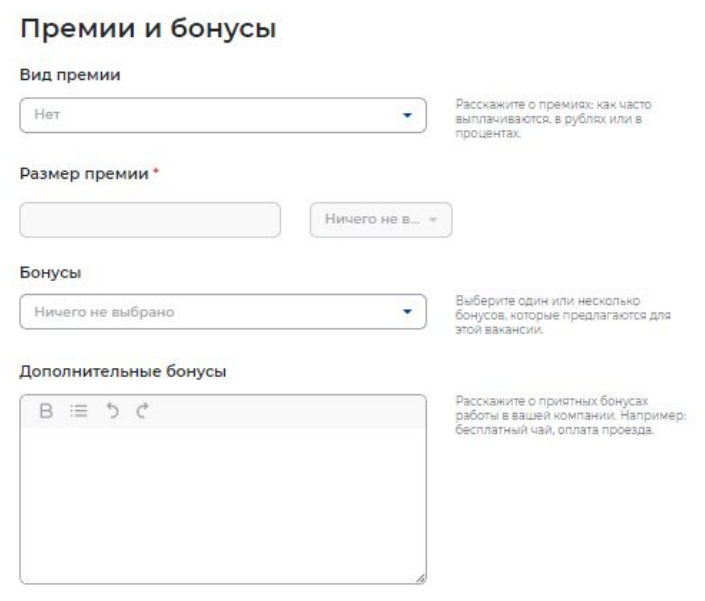

Пользователю предоставлена возможность выбрать из выпадающего списка вид премии (ежегодная, ежеквартальная, ежемесячная). Указание размера премии является обязательным.

В виде бонусов работодатель может выбрать из выпадающего списка: ДМС, оплата занятий спортом, оплата питания, путевки в оздоровительные учреждения.

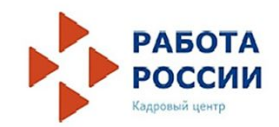

## **Блок**

- **«Соцпакет»**  предоставление жилья при переезде
- тип жилья
- транспортные льготы
- переобучение
- стипендия
- размер стипендии в месяц
- условия обучения

#### Социальный пакет

Опишите условия социального пакета для этой вакансии. Возможность обучения привлекает тех, кто меняет специальность, а предоставление жилья при переезде заинтересует профессионалов из других регионов.

۰

۷

٠

÷

#### Предоставление жилья при переезде

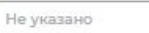

#### Тип жилья

Her

#### Транспортные льготы

Her

#### Переобучение Не указано

٠

#### Стипендия

Не указано

#### Размер стипендии в месяц (руб.)

Например: 30 000

#### Условия обучения

 $B \equiv 5C$ 

# **Блок «Контактная**

**информация»** Работодателю предоставляется возможность указать контактные данные, заполнив следующие поля: – контактное лицо (обязательное поле)

- телефон
- мобильный телефон
- Email
- Skype
- другое

Также работодателю представлена возможность выбора видимости своих контактных данных: видны всем пользователям портала или только зарегистрированным пользователям портала.

#### Контактная информация Введите актуальные контактные данные специалиста, который обрабатывает отклики на эту вакансию и может дать больше информации о ней. Контактное лицо ФИО Телефон  $+7$ [ ]  $-$  - -Мобильный телефон  $+7(-) = -2$ Email Email Skype Введите текст Другое Введите текст Кто может видеть контактные данные О Только зарегистрированные пользователи портала • Все пользователи портала

**На портале «Работа России» работодатели могут получить помощь в поиске работников, воспользовавшись государственной услугой содействия в подборе необходимых работников.** 

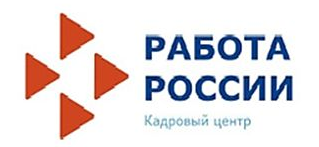

Данная услуга предоставляется работодателям или их уполномоченным представителям бесплатно.

1. Работодатель заполняет и отправляет заявление через портал «Работа России».

2. Работодатель информируется о положениях **Закон Российской Федерации «О занятости** населения в Российской Федерации», определяющих права и обязанности работодателей при участии в обеспечении занятости населения, а также о положениях трудового законодательства, содержащих нормы трудового права.

3. Поступившие сведения из заявления работодателя анализируются сотрудниками службы занятости, с работодателем согласовывают способ представления и размещения в регистре информации о потребности в работниках, наличии вакантных должностей, предоставлении сведений о результатах собеседования с гражданами, направленными службами занятости населения, а также выданных направлений на работу с указанием сведений о приёме или отказе.

4. Cведения о работодателе и свободных рабочих местах (вакантных должностях) вносятся в регистр.

Работодателю подбираются сотрудники с учётом требований к работе по определенной специальности, уровню квалификации, опыту и навыкам, а также дополнительных пожеланий к кандидатуре работника из числа граждан, сведения о которых содержатся в регистре.

5. С работодателем согласовываются кандидатуры претендентов на вакантную должность. Если необходимых работников не нашлось, то предлагаются граждане, имеющие смежные специальности или проживающие в другой местности (регионе).

6. Работодателю предоставляется список кандидатур для проведения самостоятельного отбора. Также предлагается организовать оплачиваемые общественные работы, временное трудоустройство безработных граждан, принять участие в ярмарках вакансий и учебных рабочих мест.

### $7.7.$  Результаты оказания государстваты оказания государстваты государстваты государстваты государстваты государства

## **Как работодателю подать заявку на государственную услугу содействие работодателям в подборе необходимых работников?**

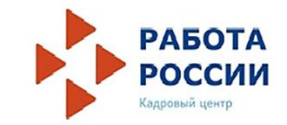

Подать заявку можно на главной странице личного кабинета в блоке «Помощь в подборе сотрудников».

Для этого - нажмите кнопку «Узнать больше».

#### Помощь в подборе сотрудников

Служба занятости населения окажет государственную услугу по содействию работодателям в подборе необходимых работников.

Федеральная служба исполнения наказаний (ФСИН) обработает ваше заявление и пришлет резюме кандидатов, подходящих под вашу вакансию.

Откройте доступ к услуге, поставив в публикуемой вакансии метку «Социально незащищенные категории: лица, освобождаемые из мест лишения свободы» в блоке «Требования к кандидату».

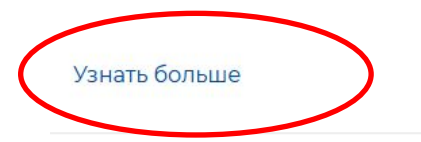

Отправить заявление

## **Работодателю необходимо ознакомиться с порядк**

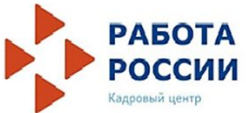

**получения государственной услуги**

1 шаг - **Создание вакансии**

Если у работодателя нет вакансии на портале, необходимо создать и отправить её на модерацию.

2 шаг - **Модерация вакансии центром занятости населения**

Проверка информации о вакансии центром занятости населения займет занимает не более 1 рабочего дня.

3 шаг - **Создание заявления**

Заявление на содействие в подборе подходящих работников подаётся отдельно по каждой размещённой работодателем вакансии.

4 шаг - **Подготовка и отправка списка подходящих кандидатов в личный кабинет**

Список подходящих кандидатов с их резюме будет направлен в личный кабинет работодателя в течение 1 рабочего дня. При отсутствии подходящих кандидатов центр занятости населения уведомит работодателя и продолжит поиск, по мере появления списки будут направляться в личный кабинет. Центр занятости населения может предложить скорректировать информацию о вакансии.

5 шаг - **Приглашение кандидатов на собеседование**

Назначить собеседование подходящим кандидатам работодатель может в своем личном кабинете. Собеседование может быть очным с указанным адресом места проведения или дистанционным со ссылкой на видео-конференцию.

6 шаг - **Оповещение центра занятости населения о закрытии вакансии**

Если работодатель принимает на работу кандидата, направленного из центра занятости населения, необходимо сообщить об этом в своем личном кабинете. Если позиция перестала быть актуальной, вы можете изменить видимость вакансии в вашем личном кабинете и работа по данному заявлению будет завершена.

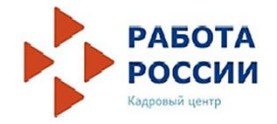

## **После ознакомления с инструкцией необходимо перейти в каталог услуг, выбрать услугу «Содействие работодателям в подборе необходимых работников» и подать заявление**

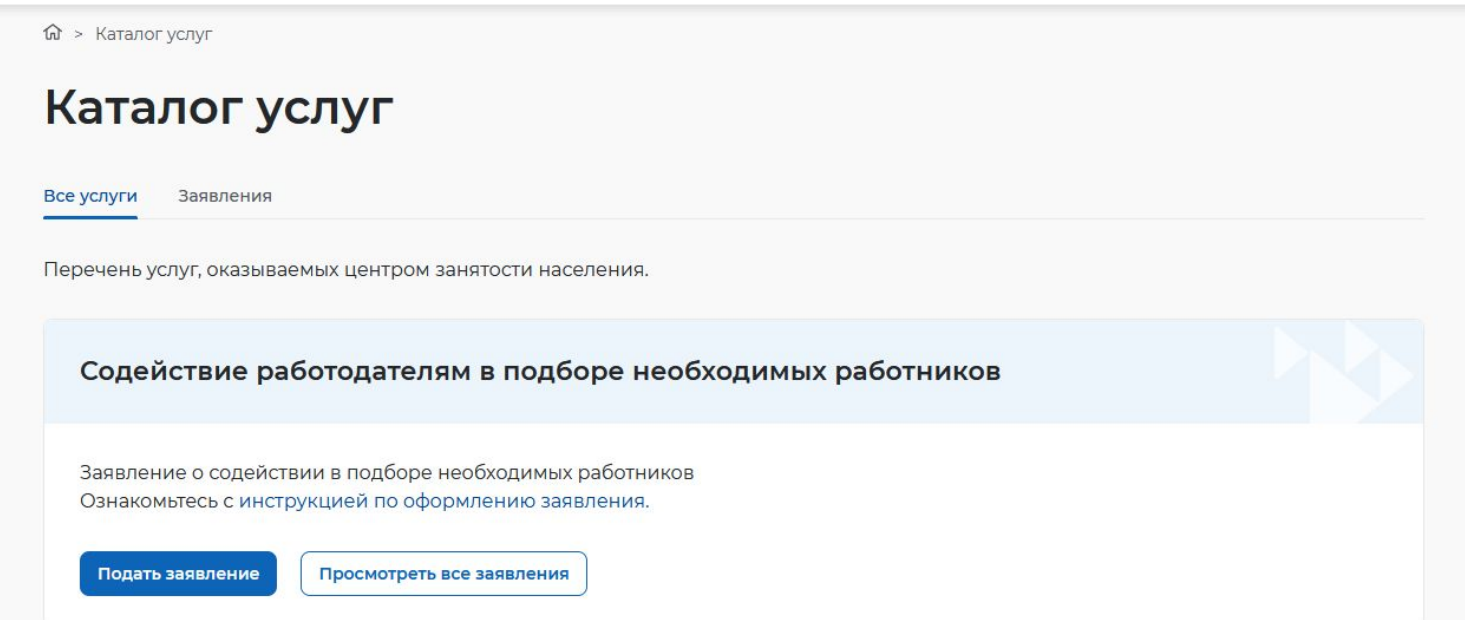

**В заявлении в разделе «Данные о заявителе»** необходимо заполнить обязательные поля, чтобы работник службы занятости населения, а также кандидат на рабочее место могли связаться с работодателем.

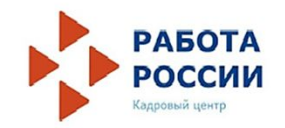

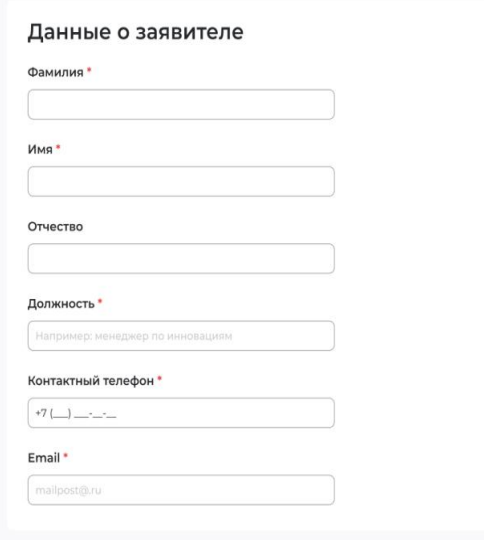

**В разделе «Общие сведения о юридическом лице»** некоторые сведения будут заполнены автоматически на основании данных из профиля компании. Работодателю необходимо заполнить недостающие обязательные сведения.

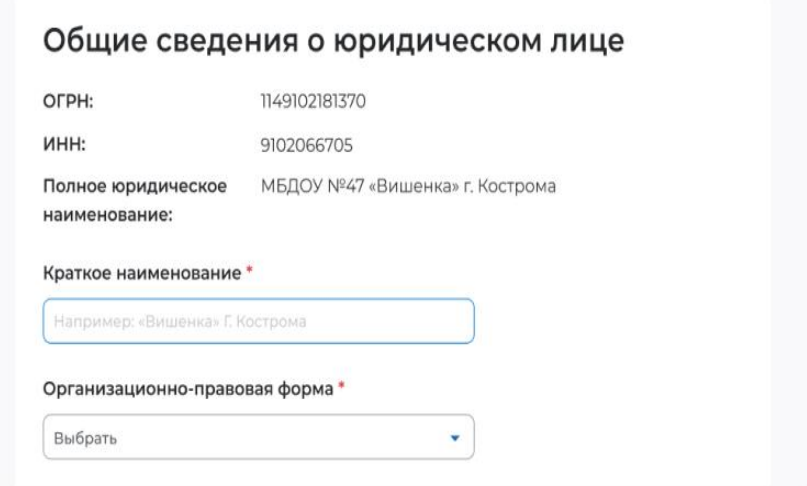

**В разделе «Адрес места нахождения»**  требуется заполнить сведения о юридическом адресе компании и фактическом адресе места работы, куда требуется подбор сотрудниког

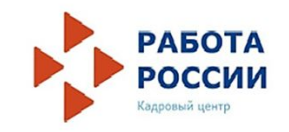

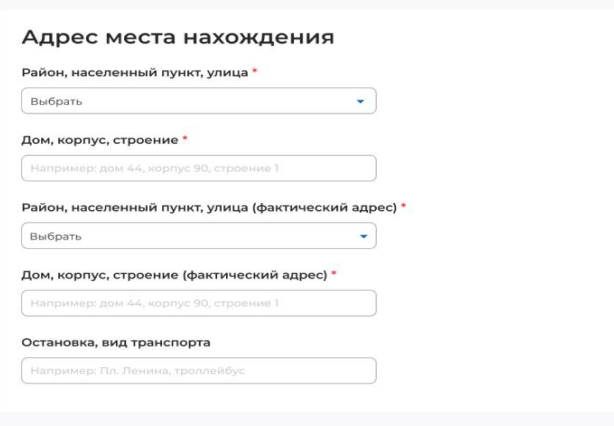

**В заявлении в разделе «Место оказания услуги»** требуется заполнить поля:

Регион обращения в ЦЗН - выбрать регион - Республика Карелия 5 рать АЗН города или района

Место оказания услуги

Регион обращения в ЦЗН \*

Выберите...

Центр занятости населения \*

Выберите...

### **В разделе «Сведения о потребности в работниках»**

необходимо нажать на кнопку «Добави сведения о потребности в работниках

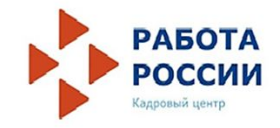

Потребность в работниках

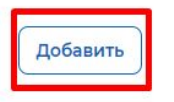

### **В раздел «Сведение о заявителях»** необходимо заполнить обязательные поля.

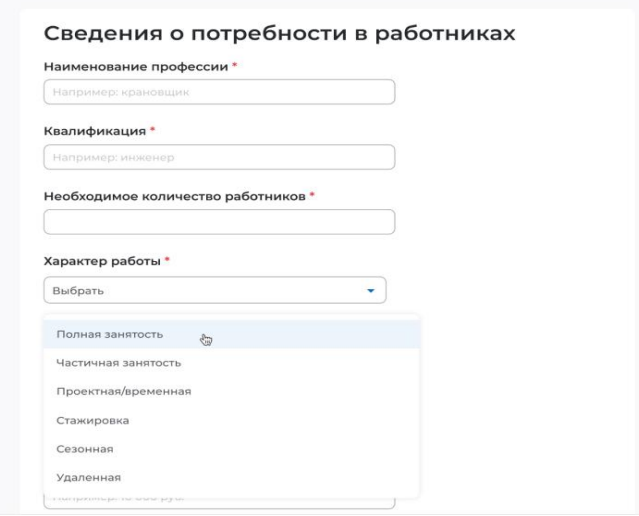

После нажатия кнопки «Подать заявление» заявление на госуслугу отправится в службу занятости населения.

### **Организация и проведение собеседований на портале Приглашение соискателей**

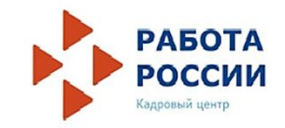

Для того чтобы пригласить соискателя и выстроить с ним дальнейший процесс по взаимодействию необходимо в личном кабинете работодателя:

1) Перейти на карточку резюме кандидата, нажав на наименование резюме понравившегося кандидата. Список резюме

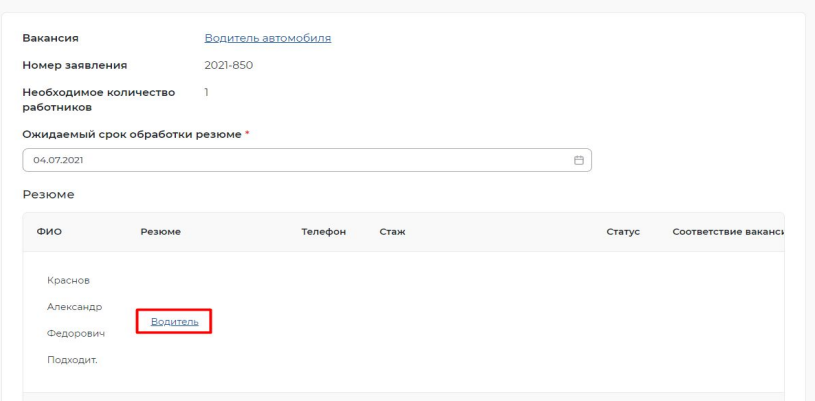

∩ > Карточка резюме

## Водитель

Сфера деятельности: Транспорт, автобизнес, логистика, склад, ВЭД Профессия: Водитель автомобиля Готов приступить с 16 июня 2021

Контактная информация

Посмотреть

#### Опыт работы

Общий стаж - 0 лет

апрель 2000 -Водитель апрель 2021 ООО Предприятие №12  $21$  ron  $\Omega$ месяцев Обязанности:

> следование правилам дорожного движения, соблюдение всех дорожных знаков, своевременное ознакомление со всеми изменениями, законодательно вносимыми в ПДД; обеспечение

Краснов Алексанлю Федорович

Мужчина, 58 лет Московская область Гражданство: Российская Фелерация Дата публикации: 15.06.2021

25 000 py6. Пригласить 2日 日

2) В открывшейся карточке резюме соискателя нажать на кнопку «Пригласить».

3) Необходимо заполнить требуемые данные (выбрать вакансию, по которой заведено заявление, и заполнить сопроводительное письмо) и нажать на кнопка

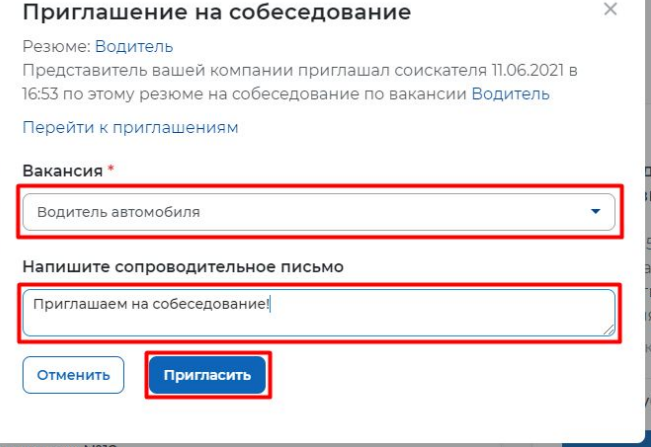

4) После нажатия на кнопку «Пригласить» будет направлено приглашение для соискателя к взаимодействию, которое будет отображаться в разделе «Отклики и приглашения».

Из раздела «Отклики и приглашения» у работодателя будет возможность назначать собеседования, предлагать работу и отказываться от взаимодействия с соискателем.

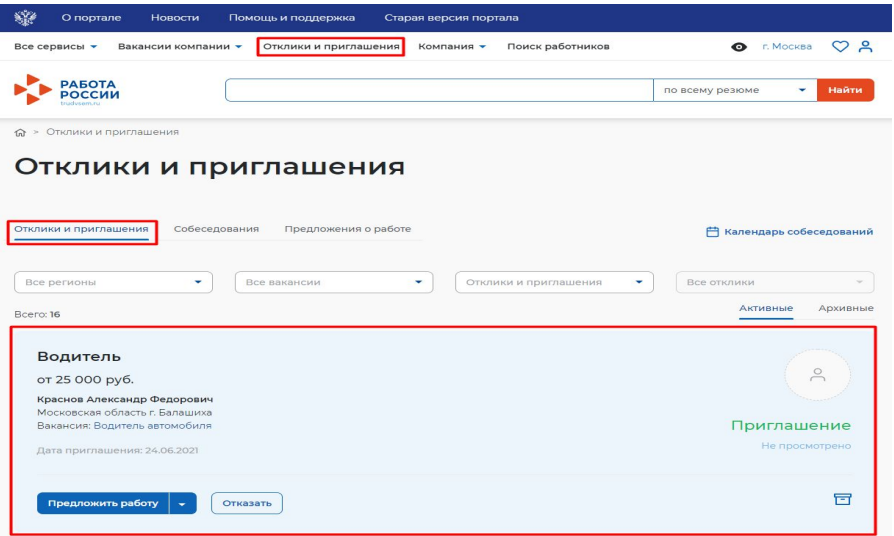

### **Назначение собеседований**

Для того чтобы назначить собеседование для соискателя необходимо в личном кабинете работодателя:

1) перейти в раздел «Отклики и приглашения», выбрав его в меню работодателя и найти отправленное приглашение по вакансии и резюме для конкретного соискателя, которому было направлено приглашение, и нажать на кнопку «Назначить собеседование». 命 > Отклики и приглашения

2) заполнить блок обязательных полей на открывшейся странице назначения собеседования (дата собеседования, время начала и время окончания, тип собеседования, адрес/ссылка на видеоконференцию (в зависимости от типа) и нажать на кнопку Собеседование

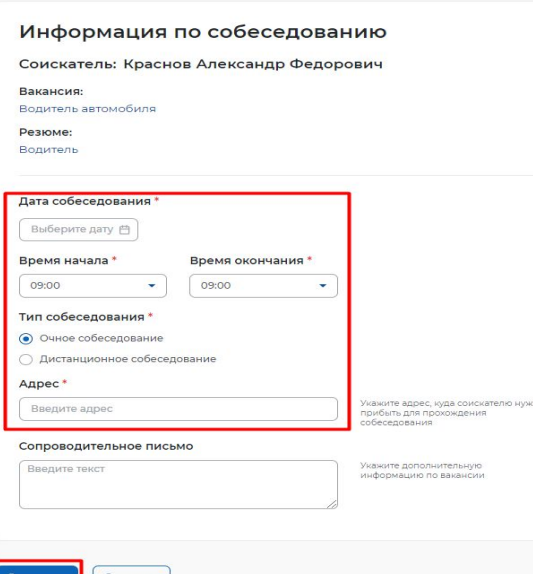

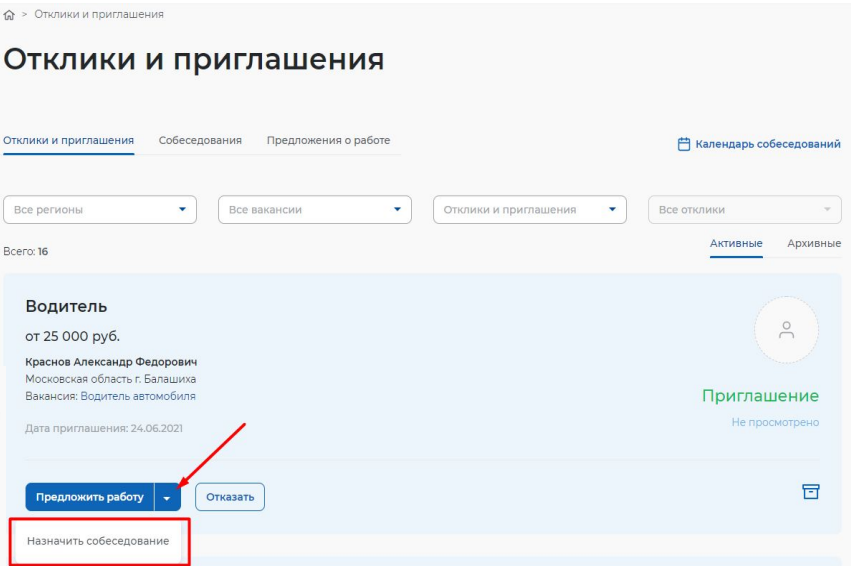

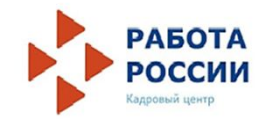

### Приглашение на собеседование направляется соискателю,

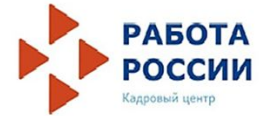

### открывается страница с неподтвержденным собеседованием.

Собеседование

Соискатель может принять приглашение на собеседование, отказать работодателю во взаимодействии, перенести собеседование или отменить его.<br>В случае согласия соискателя принять приглашение на собеседование, работодатель увидит статус собеседования «Подтверждено».

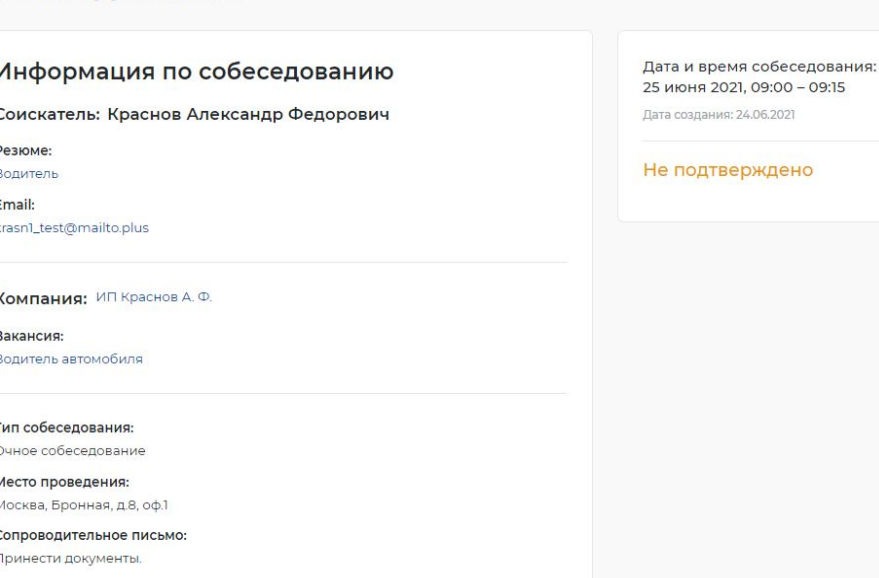

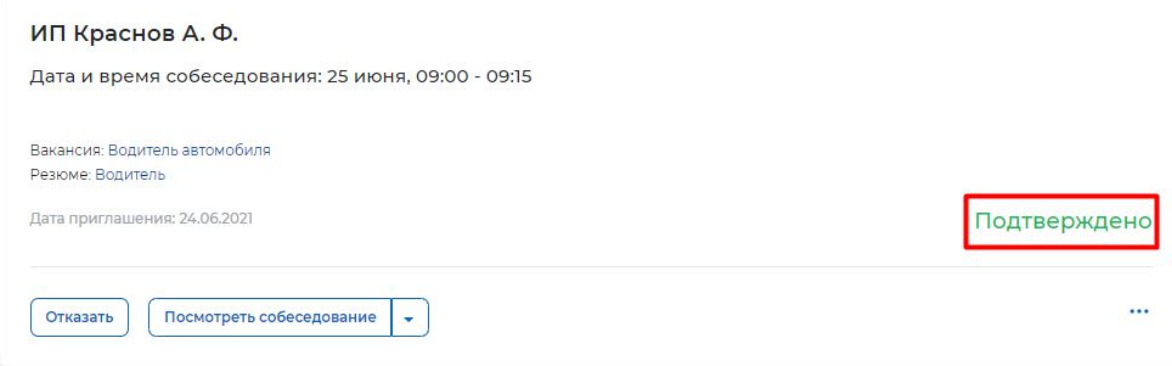

Когда собеседование будет проведено, работодатель сможет внести результаты собеседования. Для этого необходимо в личном кабинете работодателя найти собеседование, которое было проведено, и нажать на пункт «Собеседование проведено».

В открывшемся окне можно указать результаты собеседования и нажать на кнопку «Отправить».

### Собеседование перейдет в статус «Проведено».

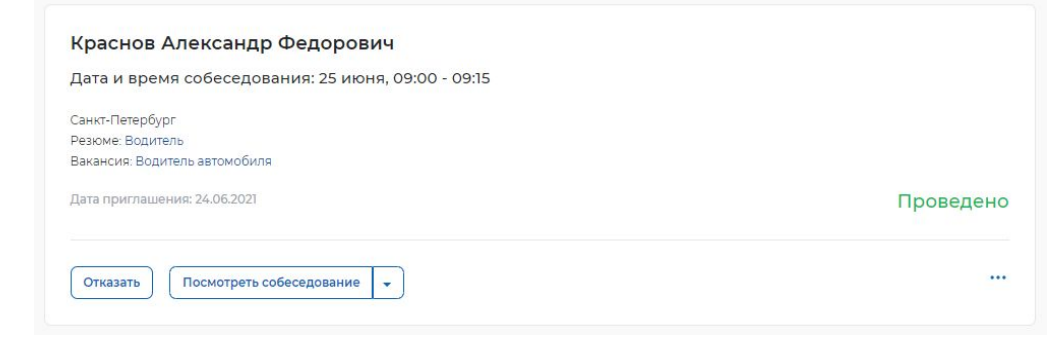

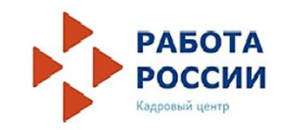

#### Собеседования

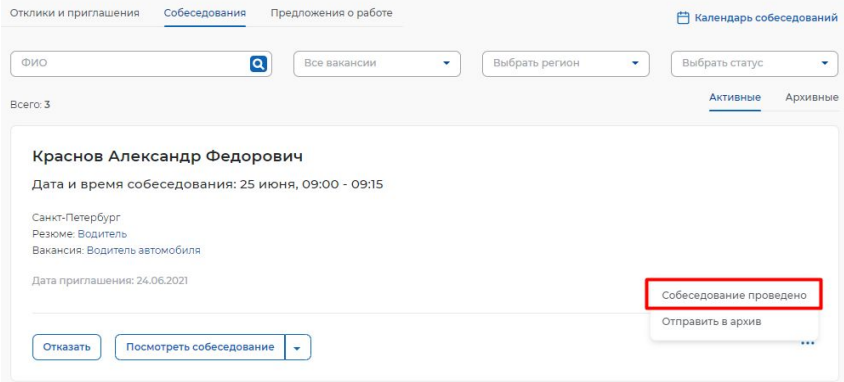

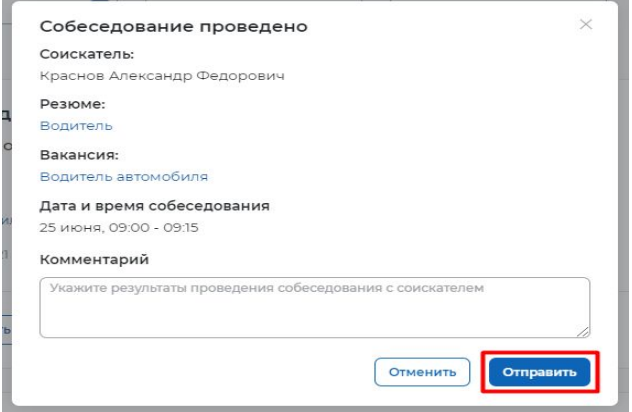

### **Предложение работы соискателю**

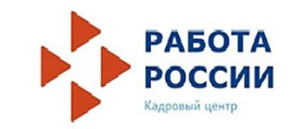

Работодатель может предложить работу соискателю. Для этого необходимо перейти в раздел «Отклики и приглашения», найти приглашение соискателю, которому необходимо сделать предложение о работе, и нажать на кнопку «Предложить работу».

В открывшемся окне заполнить сведения и нажать кнопку «Отправить».

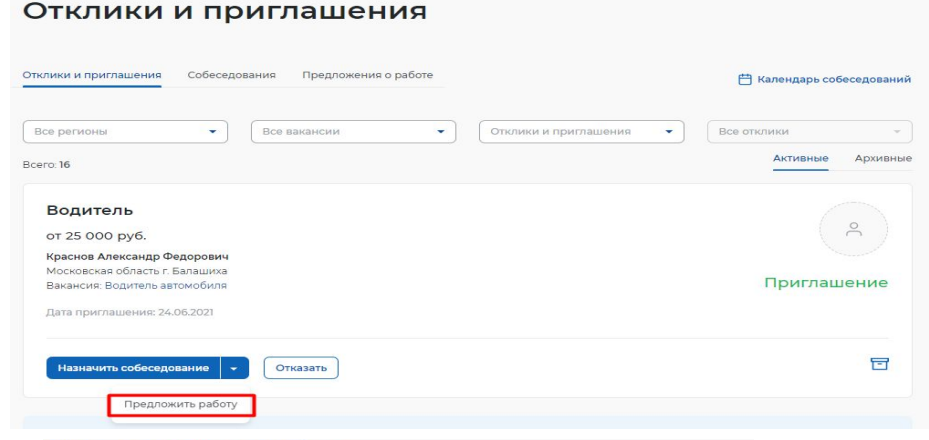

#### Предложение о работе

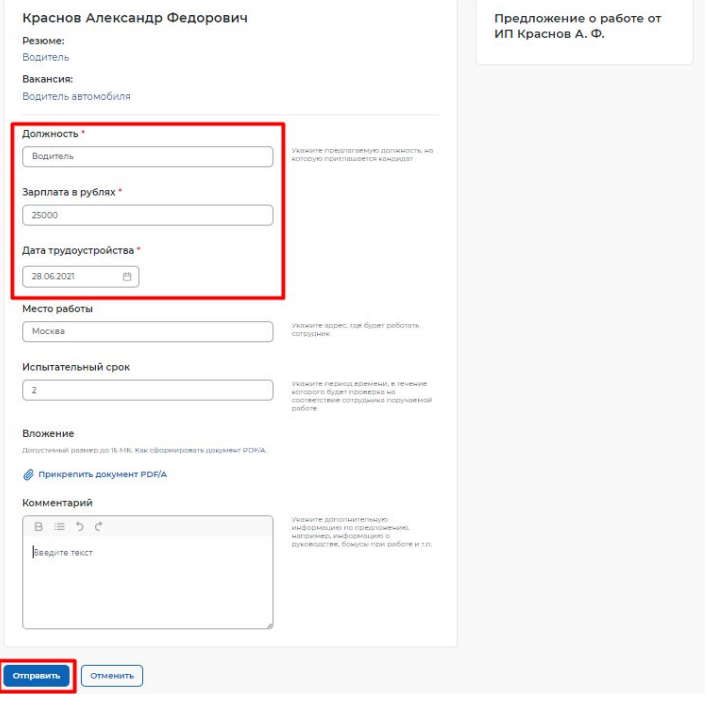

## **Предложение работы соискателю**

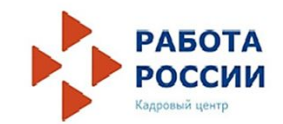

Откроется карточка созданного предложения о работе в статусе «В ожидании».

Соискатель может принять или отклонить поступившее ему предложение.

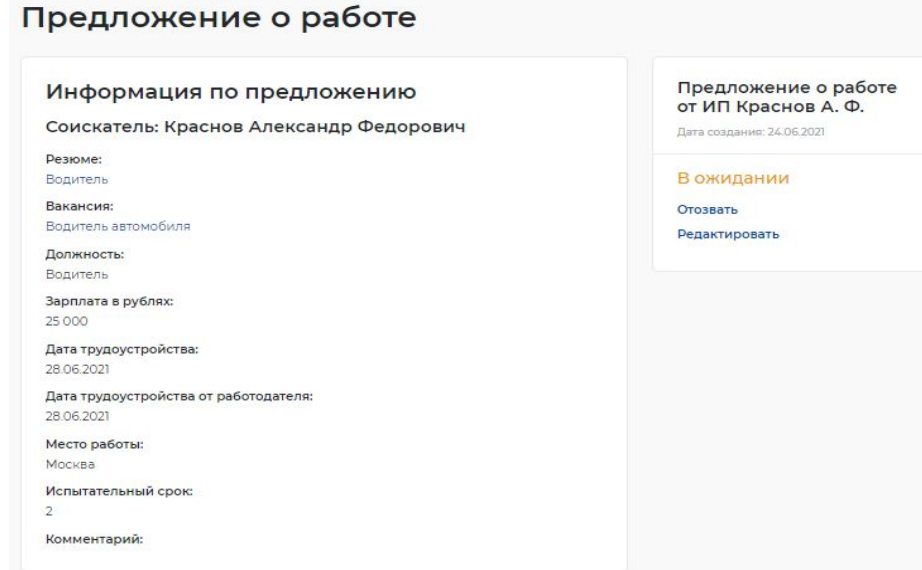

Если предложение о работе соискателем принято, то статус предложения изменится на «Принято».

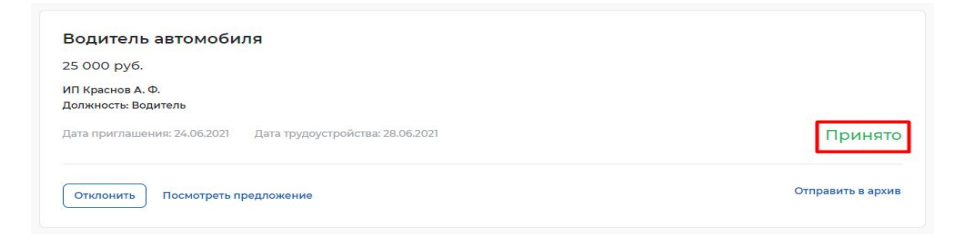

### **Завершение процесса оказания услуги содействия работодателям в подборе необходимых работников происходит следующим образом**

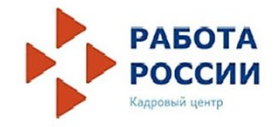

Работодателю необходимо перейти на страницу «Каталог услуг»: нажать на пункт меню «Все серви

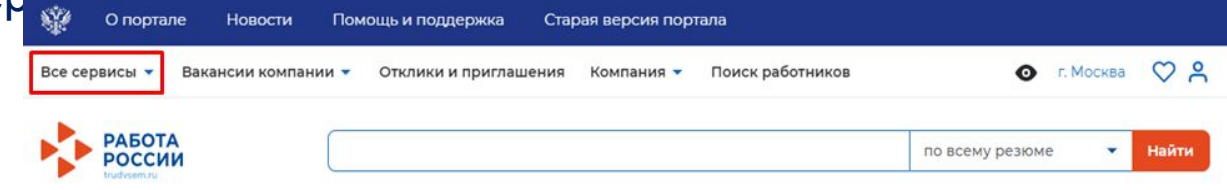

### В разделе «Каталог услуг» выбрать пункт «Заявления»

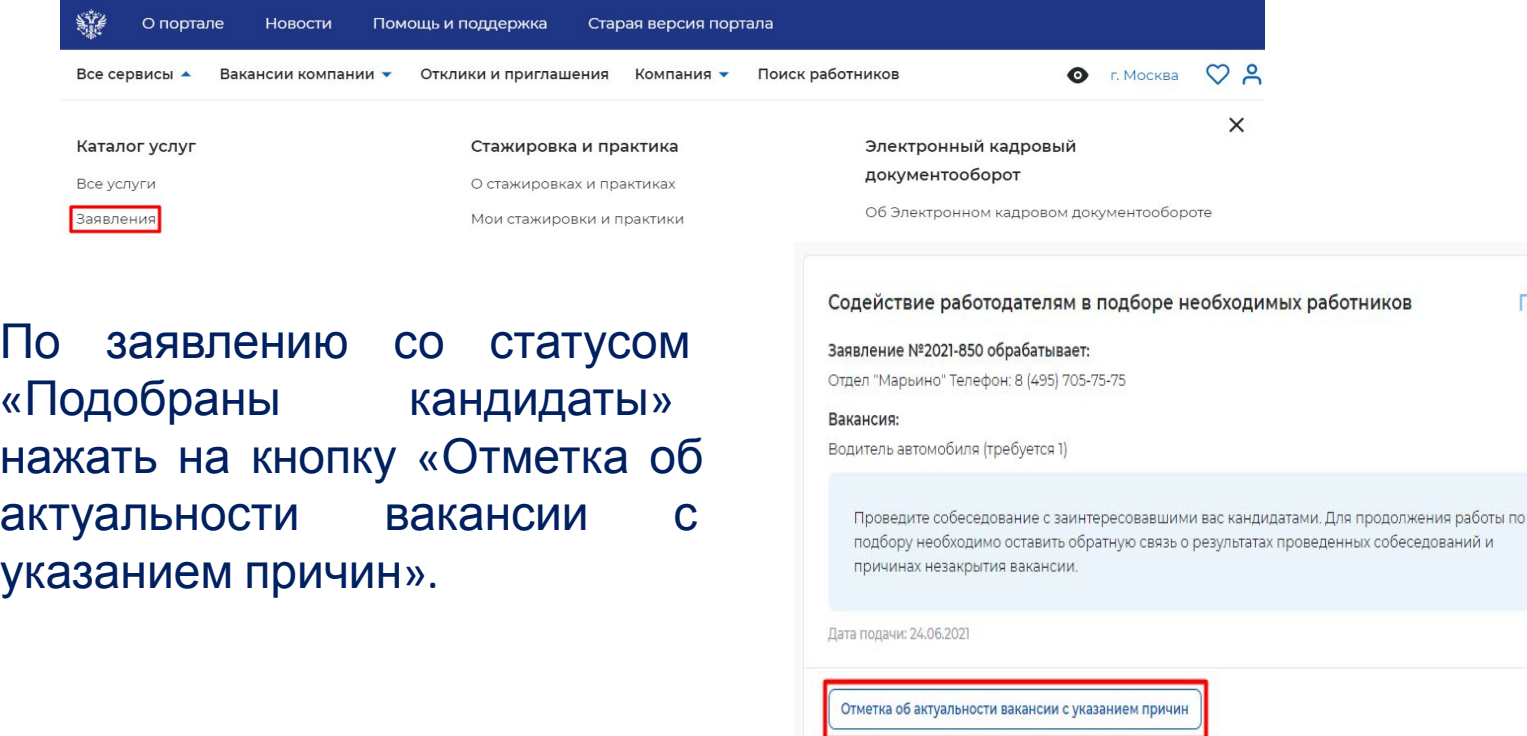

Отозвать заявление

Подобраны кандидаты

На открывшейся странице работодателю необходимо указать, что вакансия «Не актуальна» и выбрать причину прекращения подбора кандидатов «Вакансия закрыта с помощью ЦЗН».

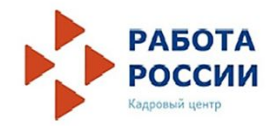

### Актуальность вакансии «Водитель автомобиля»

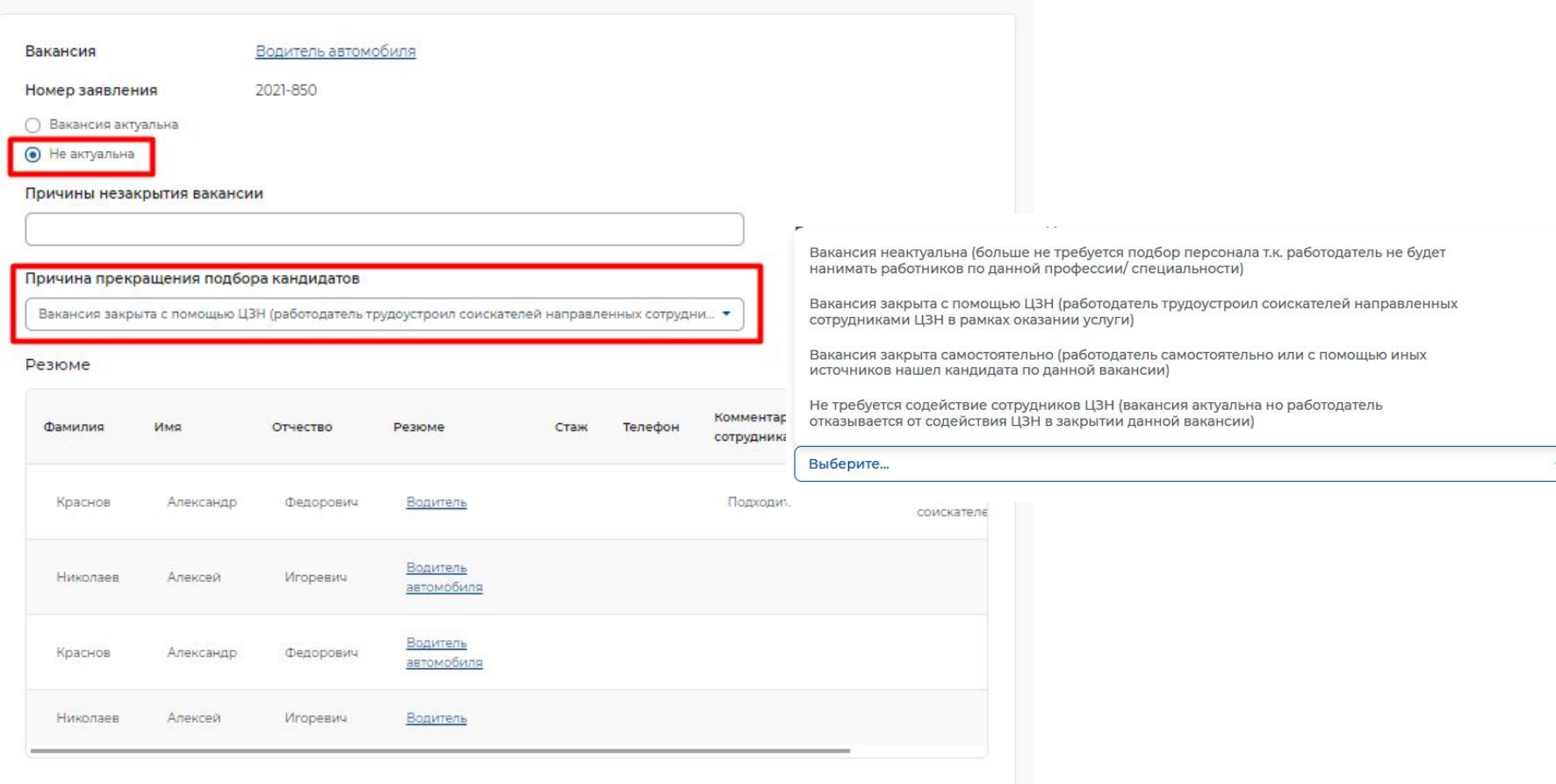

У заявления работодателя появляется статус «Оказана услуга»

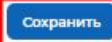

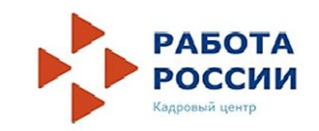

# **Спасибо за внимание!**